# **SparkleShare, un Dropbox-like Open Source**

## **Présentation**

SparkleShare (site :<http://sparkleshare.org/>) est un outil open-source de synchronisation « instantanée » de dossiers et fichiers, comme Dropbox ([http://www.dropbox.com/\)](http://www.dropbox.com/).

Ainsi, lorsqu'un dossier est partagé, tout son contenu se retrouvera dans le dossier des machines liées.

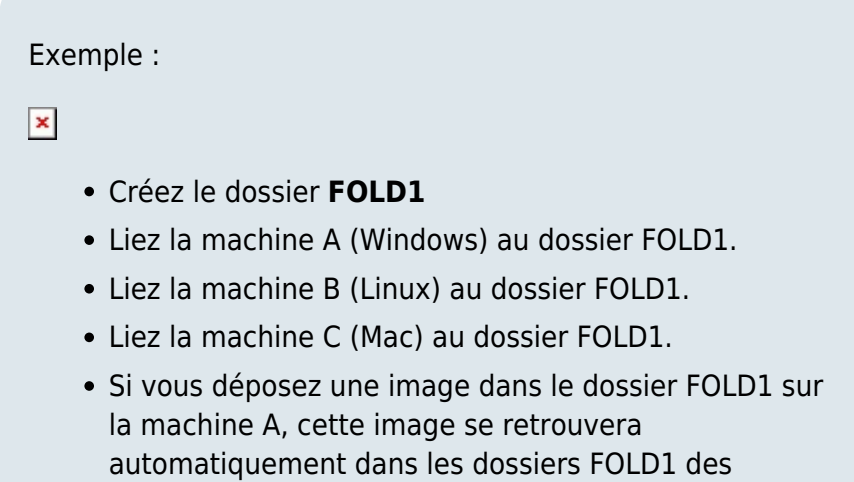

## **Avantages**

- Maîtrise du serveur sur lequel sont stockées les données partagées. Les données stockées sur les serveurs Dropbox, Skydrive, GoogleDrive, etc. deviennent LEUR propriété…
- Pas de limite de l'espace de stockage (Dropbox et GoogleDrive limitent à 5Go par défaut et Skydrive à 7Go)
- Réplication de dossiers en temps réel
- partage de documents entre collaborateurs

machines B et C.

## **Pré-requis**

- une adresse IP :
	- adresse IP fixe (Free,...) ou dynamique avec [DynDNS](http://dyndns.org/) ou [NoIP,](http://no-ip.com/) le routeur étant en mode accès distant
	- ou adresse IP locale accessible du réseau
- 2. Un ou plusieurs PCs (virtuels ou physiques) :
	- connectés à Internet
- avec suffisamment d'espace de stockage selon besoins
- 3. client SparkleShare téléchargé sur [sparkleshare.org](http://sparkleshare.org/) selon la machine (PC Windows/Linux ou Mac)
- 4. .NET Framework V4.0.30319 minimum installé sur le client Windows (Télécharger [ici](http://www.microsoft.com/fr-fr/download/details.aspx?id=17851))
- 5. Linux Ubuntu Server [\(www.ubuntu.com](http://www.ubuntu.com/))

## **Installation du serveur SparkleShare**

Connectez-vous en ssh sur la machine serveur, selon le cas :

- sous windows, à l'aide de putty
- sous Linux / MacOSX : Ouvrez un terminal et tapez la ligne de commande :

ssh administrateur@[Adresse IP du serveur]

- ou directement sur le serveur : Authentifiez-vous avec le compte utilisateur créé lors de l'installation
- ou, sous n'importe quel OS, utilisez le module complémentaire FireSSH dans Firefox

Dans le terminal, exécutez la commande suivante :

sudo curl https://raw.github.com/hbons/Dazzle/master/dazzle.sh - output /usr/bin/dazzle && sudo chmod +x /usr/bin/dazzle

Entrez le mot de passe ; une fois l'opération terminée, il s'affiche ceci :

% Total % Received % Xferd Average Speed Time Time Time Current Dload Upload Total Spent Left Speed 100 7752 100 7752 0 0 13860 0 --:--:-- -- :--:-- --:--:-- 18154

Le script serveur est installé. Pour configurer le serveur, exécutez la commande suivante :

sudo dazzle setup

Le script installe les paquets nécessaires au bon fonctionnement du serveur. Une fois la commande achevée, le message suivant apparaît :

```
pi@framboise \sim $ sudo dazzle setup
  1/4 | Installing the Git package...
```
 -> The Git package has already been installed (version 1.7.10.4). 2/4 | Creating account "storage"... -> Account already exists. 3/4 | Configuring account "storage"... -> mkdir --parents /home/storage/.ssh -> touch /home/storage/.ssh/authorized\_keys -> chmod 700 /home/storage/.ssh -> chmod 600 /home/storage/.ssh/authorized\_keys 4/4 | Reloading the SSH config... -> /etc/init.d/ssh reload Setup complete! To create a new project, run "dazzle create PROJECT\_NAME".  $pi@framboise ~ $$ 

## **Création des dossiers partagés**

Pour créer un dossier partagé public, accessible par tous les ordinateurs liés au serveur sans restriction, il suffit d'exécuter la commande suivante :

sudo dazzle create Public

Pour créer un dossier partagé privé, il suffit d'exécuter la commande suivante :

sudo dazzle create-encrypted Prive

Après la création d'un dossier, le message suivant devrait s'afficher :

```
pi@framboise ~ $ sudo dazzle create
Public
Creating project "Public"...
   -> /usr/bin/git init --bare
/home/storage/Public
   -> /usr/bin/git config --file
/home/storage/Public/config
receive.denyNonFastForwards true
   -> echo "*.DMG -delta" >>
/home/storage/Public/info/attributes
   -> chown --recursive storage:storage
/home/storage
```
 -> chmod --recursive o-rwx /home/storage/Public Project "Public" was successfully created. To link up a SparkleShare client, enter the following details into the "Add Hosted Project..." dialog: Address: ssh://storage@:22 Remote Path: /home/storage/Public To link up (more) computers, use the "dazzle link" command.  $pi@framboise ~ $$ 

## **Installation des clients**

### **Sur une machine Ubuntu**

Installer les paquets :Installez le paquet **[sparkleshare,libwebkit1.1-cil,git-core,python](apt://sparkleshare,libwebkit1.1-cil,git-core,python-nautilus)[nautilus](apt://sparkleshare,libwebkit1.1-cil,git-core,python-nautilus)** ou en ligne de commande :

\$ sudo apt install sparkleshare libwebkit1.1-cil git-core pythonnautilus

Lancer sparkleshare :

#### \$ sparkleshare start

[Renseigner quelques informations \(nom, prénom, adresse mail\) :](https://nfrappe.fr/doc-0/lib/exe/detail.php?id=logiciel%3Ainternet%3Asparkleshare%3Astart&media=logiciel:internet:disque:sparkleshare:sparkleshare-01.png)

Continuer

#### **Configuration de SparkleShare**

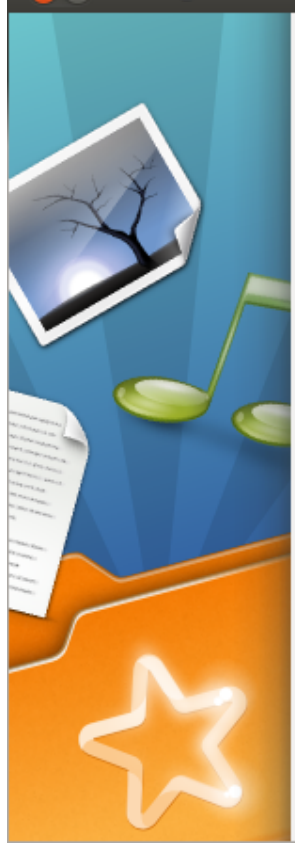

#### **Bienvenue sur SparkleShare!**

We'll need some info to mark your changes in the event log. Don't worry, this stays between you and your peers.

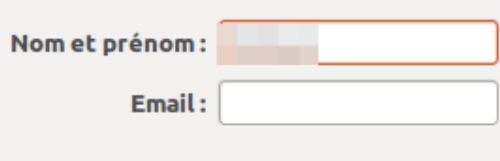

#### [un petit tuto s'affiche.](https://nfrappe.fr/doc-0/lib/exe/detail.php?id=logiciel%3Ainternet%3Asparkleshare%3Astart&media=logiciel:internet:disque:sparkleshare:sparkleshare-03.png)

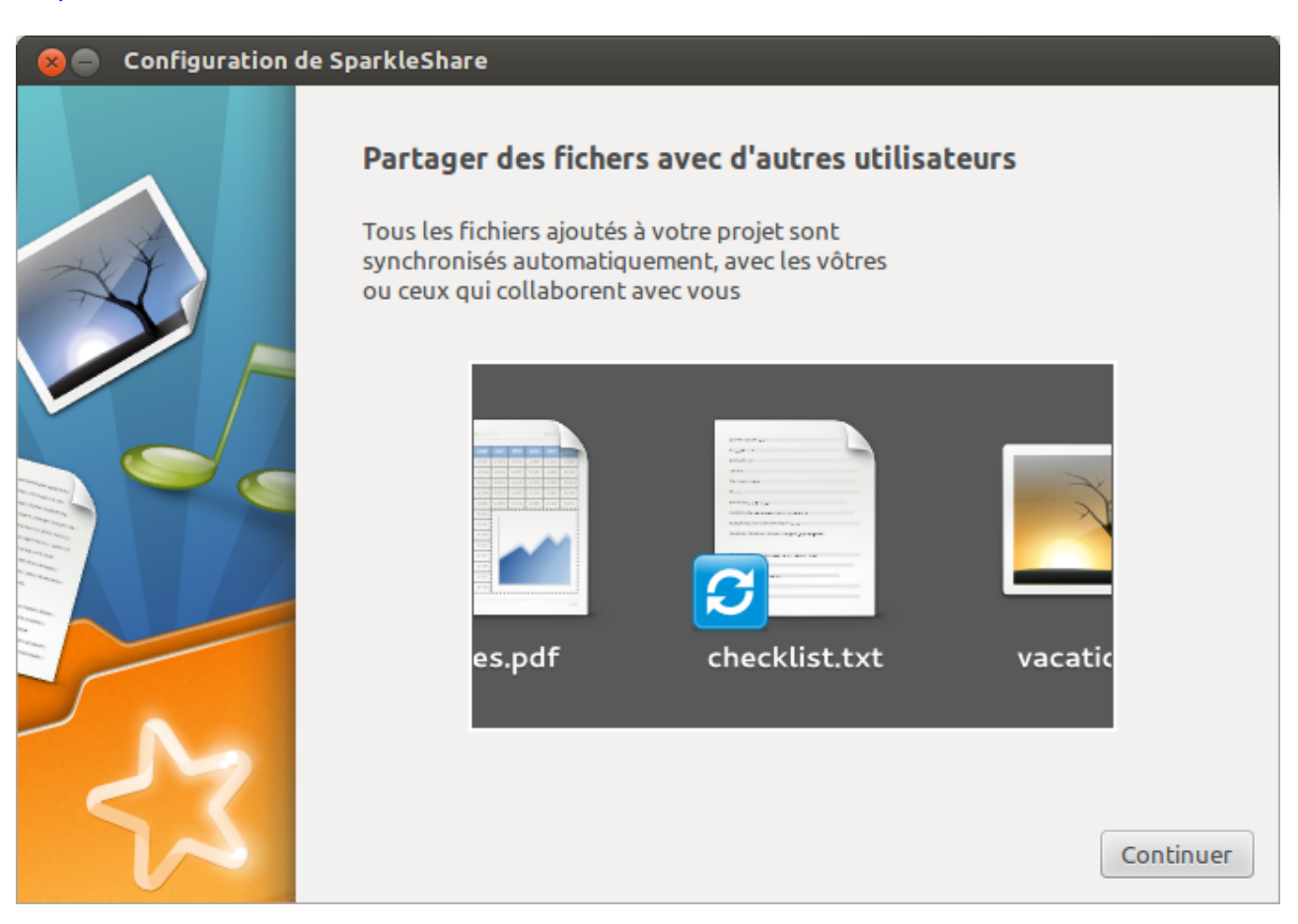

#### **Configuration de SparkleShare**

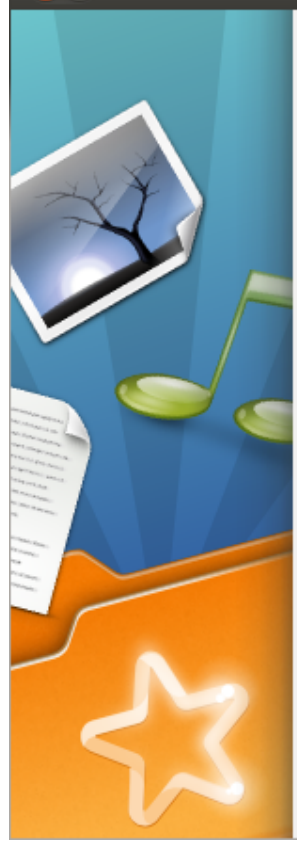

#### L'îcone d'état est là pour vous aider

Elle montre l'état du processus de synchronisation et contient les liens vers vos projets, ainsi que l'historique des évènements

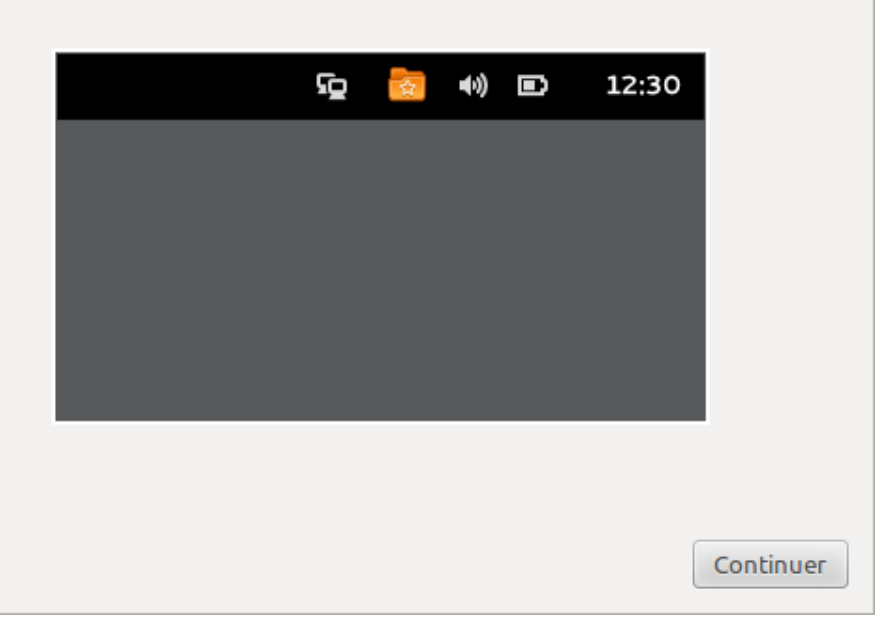

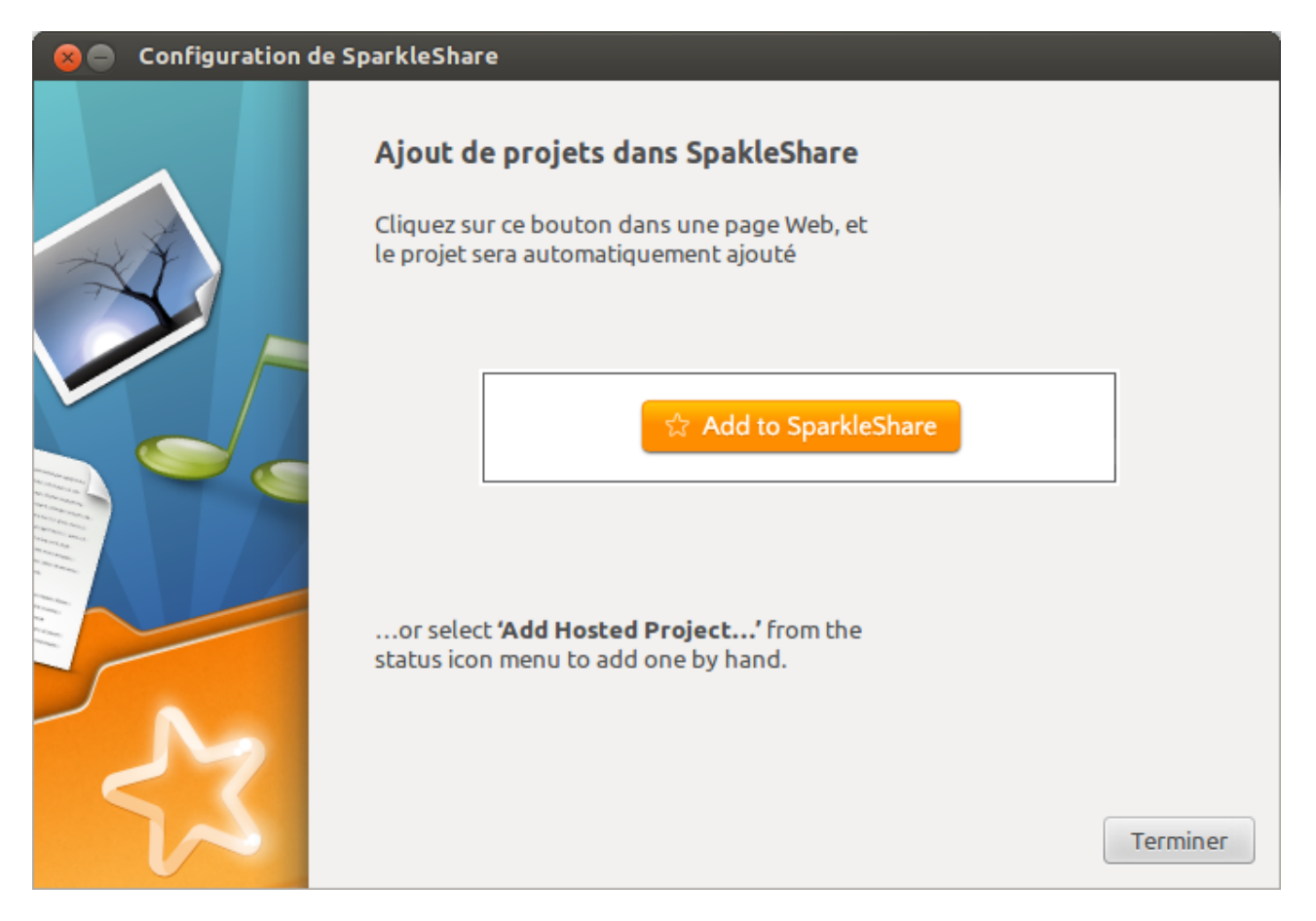

### **Sur une machine Windows**

## **Paramétrage de la connexion entre le serveur et les clients**

### **Liaison d'un client au serveur**

Une fois passée cette présentation, il va falloir relier le client avec le serveur.

### **Sur le client à relier**

Récupérez la chaine d'authentification du client, c'est-à-dire l'empreinte qui permettra au serveur de connaître le client.

Pour cela, allez dans le profil utilisateur, dossier SparkleShare :

- Sous Windows XP : C:\Documents And Settings\[UTILISATEUR]\SparkleShare
- Sous Vista, 7 ou 8 : C:\Utilisateurs\[UTILISATEUR]\SparkleShare
- Sous Ubuntu :
	- Quand le client est installé, une icône apparaît dans la barre de notification.
	- Cliquez une fois dessus, un menu s'affiche.

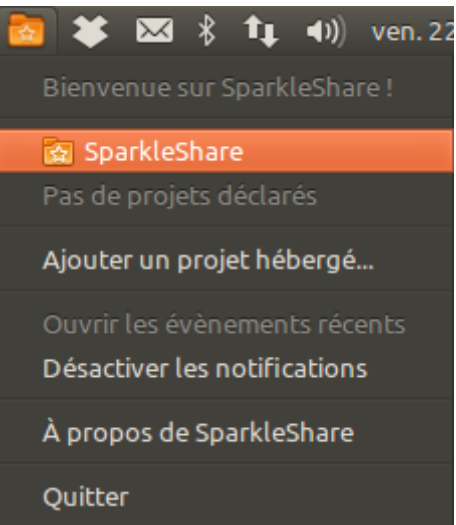

Cliquez sur SparkleShare : le répertoire SparkleShare de votre homedir s'ouvre.

Ce dossier contient un fichier texte r **[Utilisateur enregistré]'s link code.txt** contenant la clé publique du client

Exemple de contenu :

```
ssh-rsa
AAAAB3ABIwAAA.........Y7JCRaNrKF8ipz9mH
wr26elQN.........aiclCn9lECE+qvL9Ew==
VM-WIN7PRO-JC
```
Sélectionnez son contenu (Ctrl+Alt) et copiez-le dans le bloc-notes (Tout sélectionner =  $Ctrl + Alt$  puis copie =  $Ctrl + Ctr$ .

#### **Sur le serveur, via ssh**

Retournez sur le serveur via ssh ou en terminal et lancez la commande suivante :

sudo dazzle link

Le serveur demande de saisir le link code :

pi@framboise ~ \$ sudo dazzle link Paste your Client ID (found in the status icon menu) below and press <ENTER>. Client ID:

Collez le contenu du fichier précédemment copié et tapez la touche e Entrée.

Le serveur affiche l'information suivante :

```
...
 Client ID: xxxxx...xxxxx
The client with this ID can now access
projects.
Repeat this step to give access to more
clients.
pi@framboise ~ $
```
Le client peut désormais se connecter et il faut répéter l'opération pour tous les clients à connecter.

### **Configuration**

Cliquez une fois sur l'icône dans la barre de notification. Un menu s'affiche :

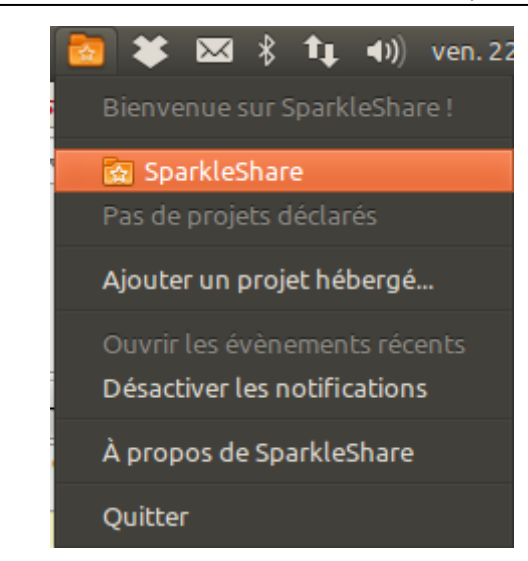

Cliquez sur **Ajouter un produit hébergé…**

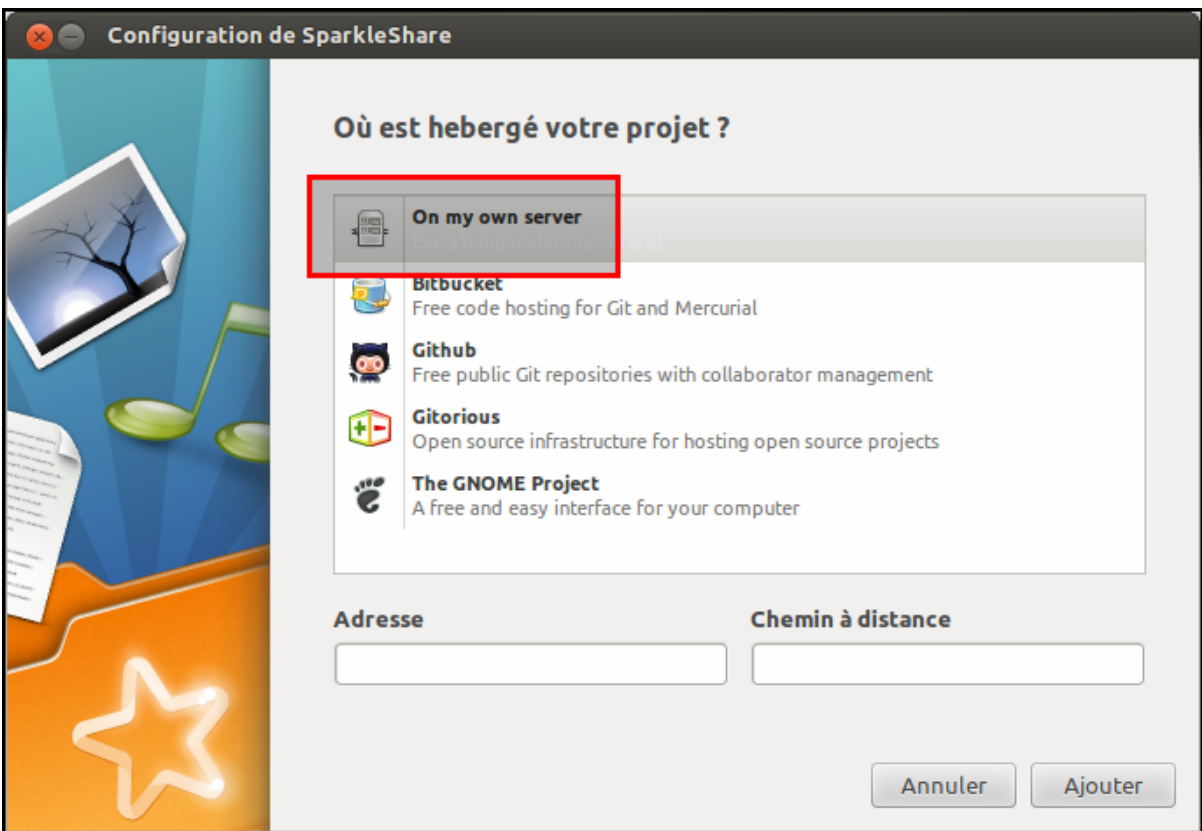

 $\pmb{\times}$ 

Une fenêtre d'erreur apparaît :

 $\pmb{\times}$ 

C'est tout à fait normal ! En effet, le serveur est prêt, le client est prêt mais il faut maintenant les lier ensemble.

### **Liaison d'un client au serveur**

#### **Sur le serveur**

Vous pouvez maintenant répéter l'opération de la Phase 4. Sauf que cette fois-ci, la dernière fenêtre sera :

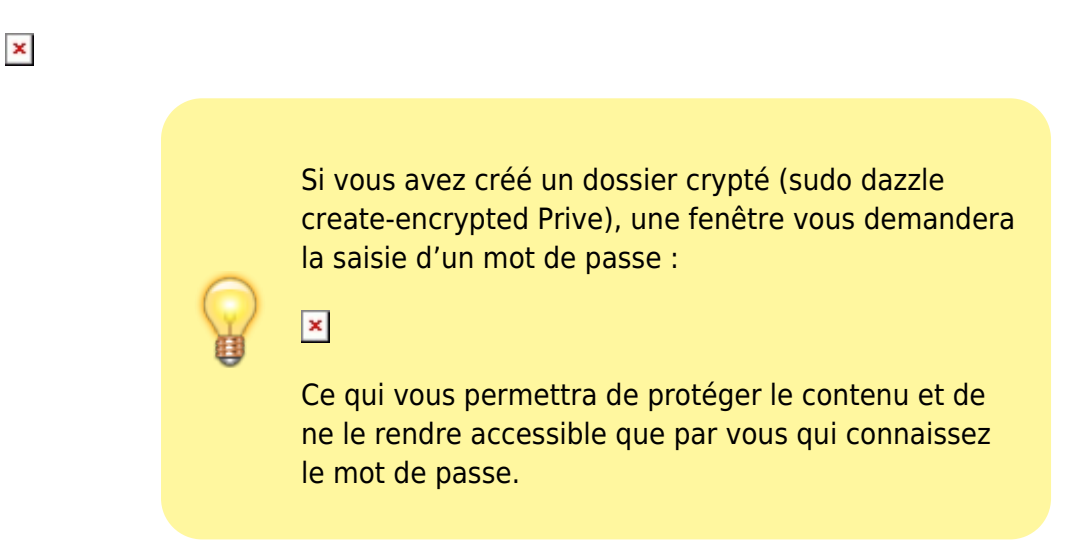

### **Utilisation**

Cliquez une fois sur l'icône de notification de SparkleShare, un menu s'affiche :

 $\pmb{\times}$ 

Si vous cliquez sur **Public**, une fenêtre s'ouvrira dans ce dernier.

Si vous avez partagé ce dossier entre 2 ou N ordinateurs, tout ce que vous stockerez dedans sur l'ordinateur A sera disponible dans les autres ordinateurs.

## **Références**

<http://www.cachem.fr/installer-sparkleshare-dropbox-like-open-source/>

From: <https://nfrappe.fr/doc-0/> - **Documentation du Dr Nicolas Frappé** Permanent link: **<https://nfrappe.fr/doc-0/doku.php?id=logiciel:internet:sparkleshare:start>**

Last update: **2022/08/13 21:57**

 $\pmb{\times}$